# **Manual for How To Delete**

# **VPN Client Software**

ICT Office

April 27<sup>th</sup> 2022

## Table of Contents

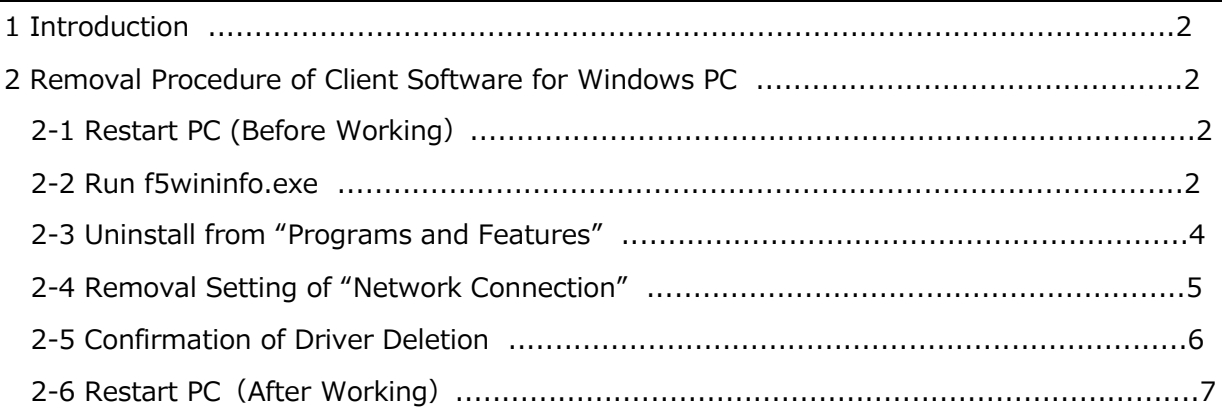

## 1.Introduction

This procedure describes the procedure for removing the client software (Edge Client and browser plug-in) for Windows PC in BIG-IP APM version v13.x or later.

## **2 Removal Procedure of Client Software for Windows PC**

### **2-1 Restart PC(Before Working)**

All subsequent steps are performed on the client terminal. Restart the client terminal first.

(This is needed to release the locked file)

#### **2-2 Run f5wininfo.exe**

After restarting the client device, close all running applications including the browser and explorer window. Then execute the downloaded troubleshooting tool "**f5wininfo.exe**".

When execute "**f5wininfo.exe**", "BIG-IP Edge Components Troubleshooting" will start.

Select "Tools" > "Remove Components..." from the menu bar.

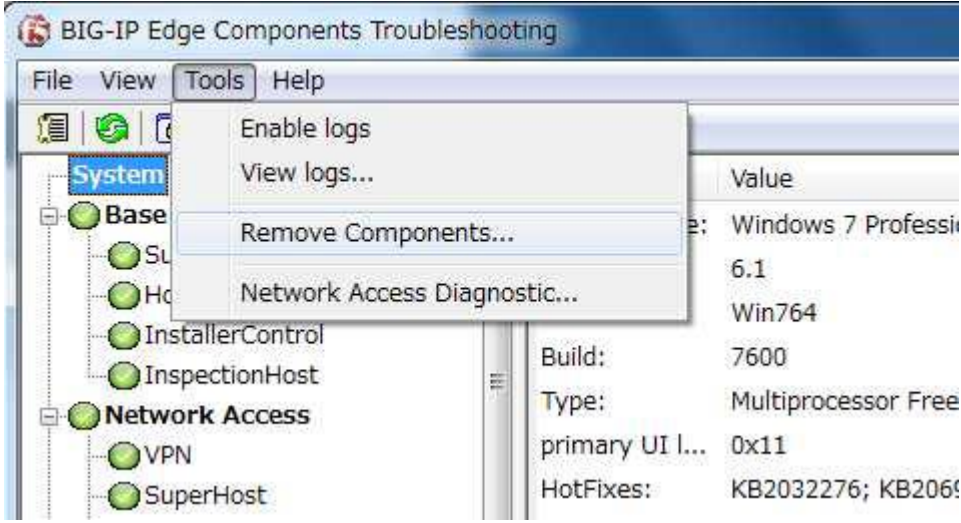

When the following confirmation message is displayed, **uncheck** "Generate report before removing", leave "Delete user settings" checked, and lick "Yes".

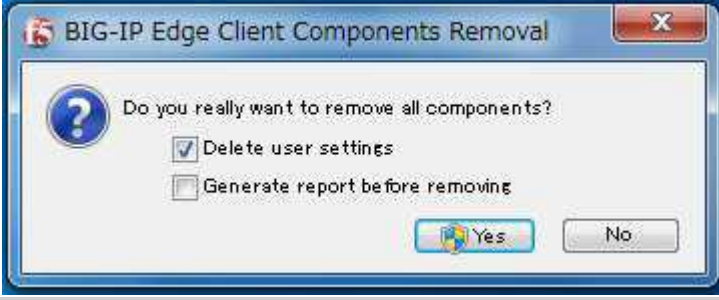

[!] When UAC (User Account Control) is enabled, a UAC confirmation message will be displayed.

When the following confirmation message is displayed, click "Yes".

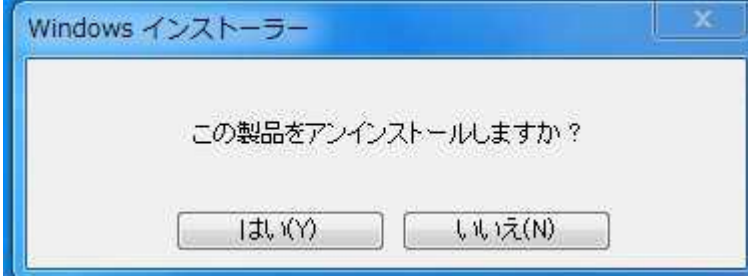

Removal of the components will start. Wait for 2 to 3 minutes to complete.

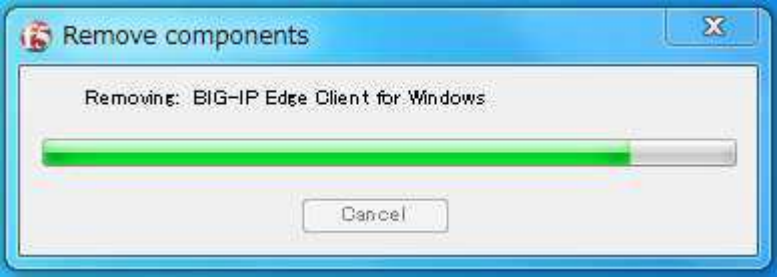

【!】 When the warning message "Control is locked. Please, try to remove components after restart the system!" is displayed while the removal, click "OK" to close "BIG-IP Edge Components Troubleshooting". After restarting a PC, start over from steps 2-3.

【!】 When the following window is displayed while the removal, click "Cancel" to

Close "BIG-IP Edge Components Troubleshooting". After restarting a PC, start over from steps 2-3.

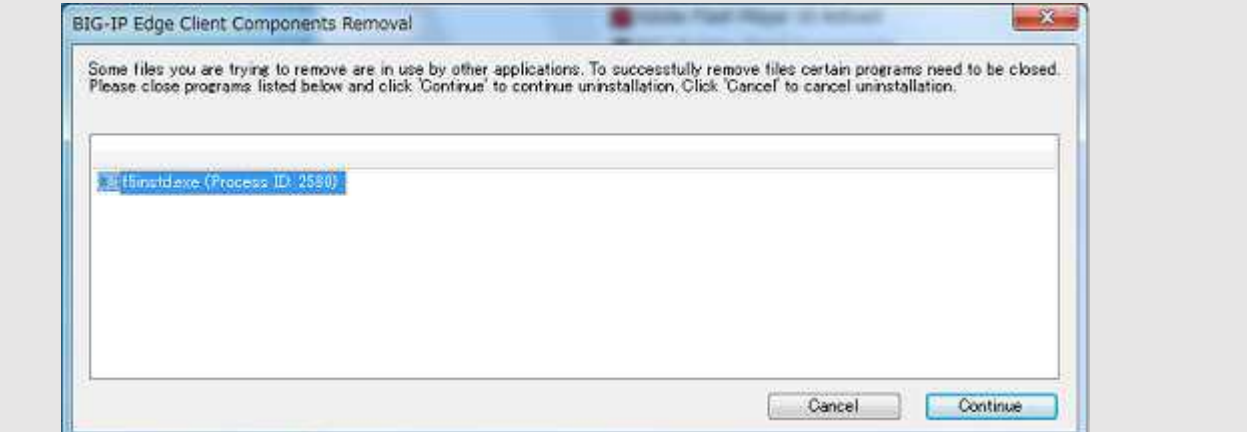

After completing the removal, close "BIG-IP Edge Components Troubleshooting".

## **2-3** Uninstall from "Programs and Features"

Start "Programs and Features" in the Windows Control Panel and check the list of installed programs. If "BIG-IP Edge Client Components" and "BIG-IP Edge Client Components(All Users)" are displayed

there, select them and click Uninstall.

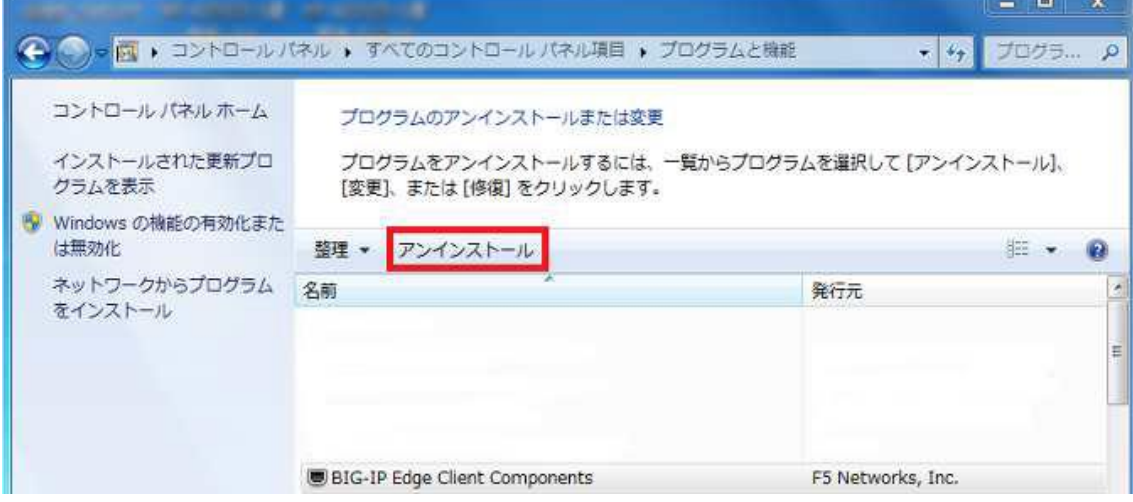

【!】 If "BIG-IP Edge Client Components" and "BIG-IP Edge Client Components (All Users)" are not in the list of programs, skip this section and proceed to step 2-5.

The following message is displayed. Leave the "Delete user settings" checked and click "Yes".

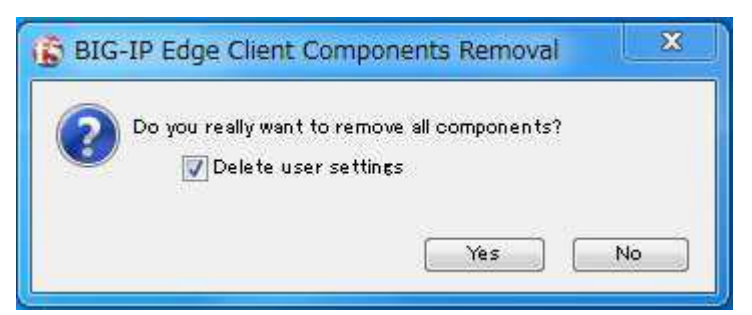

The removal will be executed. Wait 1-2 minutes for it to complete.

After completing the removal, close "Add/Remove Programs".

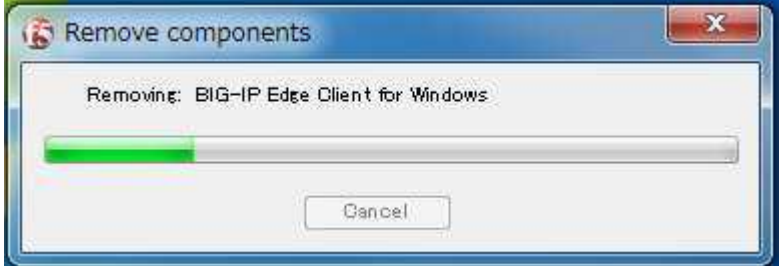

## **2-4** Removal Setting of "Network Connections"

Open the "Network Connections" settings page.

Hold down the "Windows key" on the keyboard and press the "R" key to start "Run" and enter "**ncpa.cpl**" and click "OK".

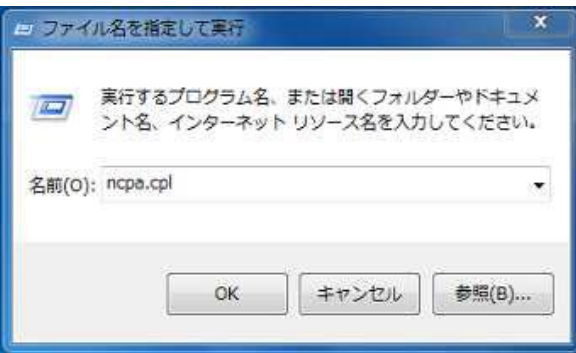

※"Network Connections" can be opened from "Control Panel" > "Network and Sharing Center" >"Change adapter settings".

Delete all dial-up connections that say "\_Common\_xx - to xx instead of dialing directly…" on the page that opens.

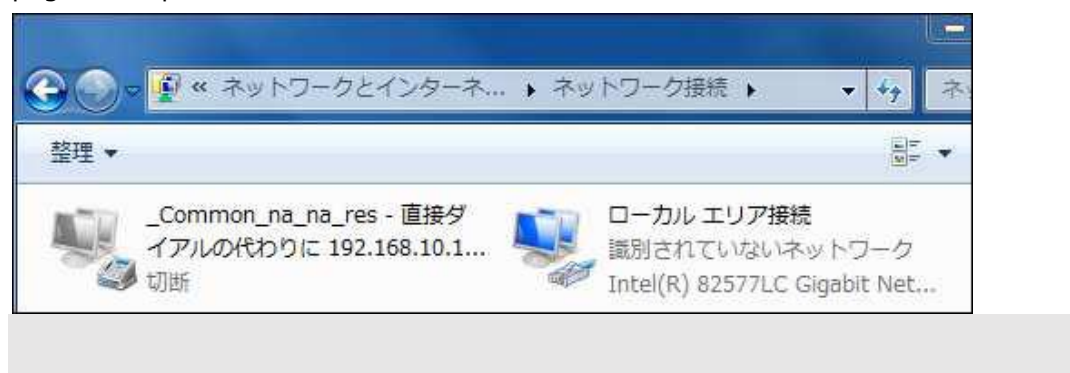

#### 【!】 Depending on environment, there may be an adapter "APM Network Access".

In that case, also delete it.

APM Network Access 切断 F5 Networks VPN Adapter

## **2-5** Confirmation of Driver Deletion

Make sure the driver has been removed correctly.

Open "Device Manager" from the control panel and enable "View" > "Show hidden devices" in the menu bar.

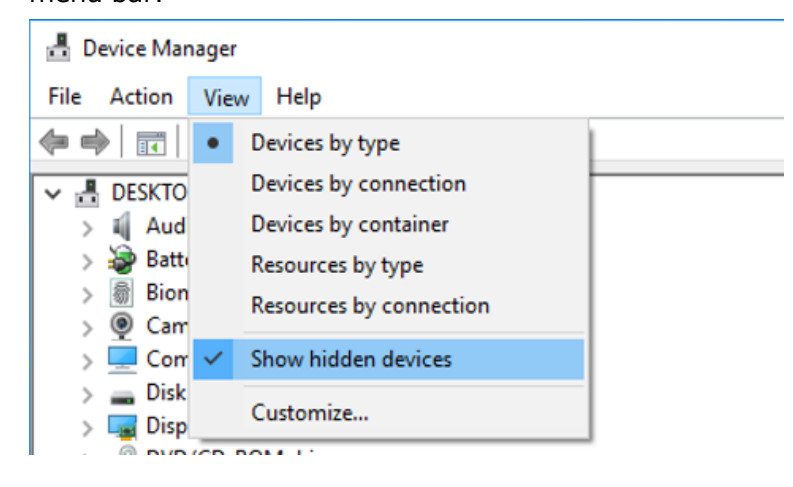

If **[F5 Networks VPN Adapter]** is not displayed on the network adapter, the driver has been removed, so proceed to 2-6.

If **[F5 Networks VPN Adapter]** is displayed, the driver has not been removed correctly.

Right-click on the F5 Networks VPN Adapter and execute "Uninstall".

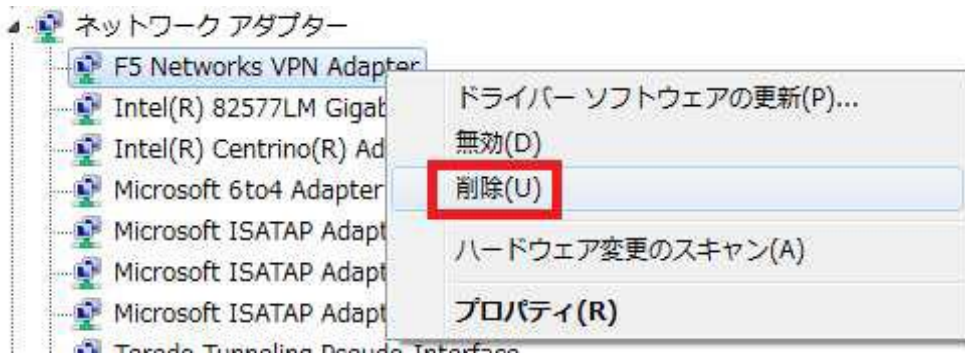

When the dialog is displayed, check "Remove the driver software for this device" and press OK.

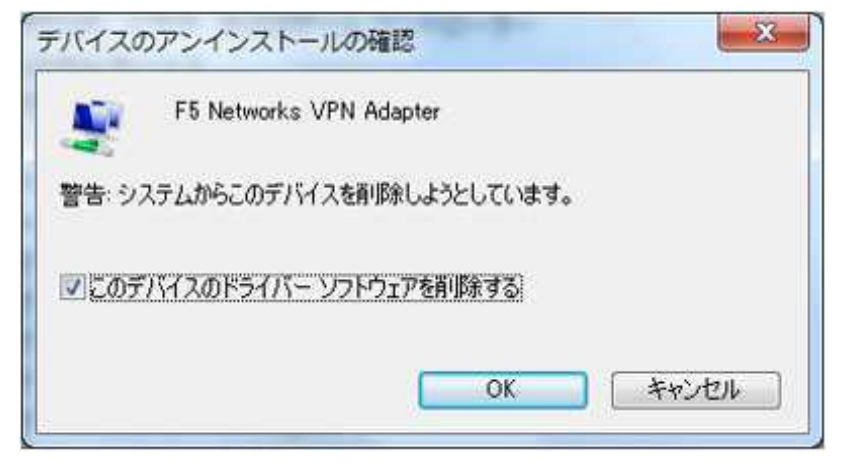

# 2-6 Restart PC (After Working)

Restart your PC.

###